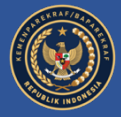

KEMENTERIAN PARIWISATA DAN EKONOMI KREATIF / BADAN PARIWISATA DAN EKONOMI KREATIF

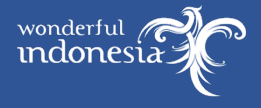

# BUKU PANDUAN PENDAFTARAN

SELEKSI BERSAMA POLITEKNIK PARIWISATA (SBM POLTEKPAR)

**TAHUN AKADEMIK 2024/2025** 

# POLTEKPAR

MEDAN PALEMBANG NHI BANDUNG **BALI** LOMBOK MAKASSAR

http://sbmpoltekpar.kemenparekraf.go.id Release 01

# *DAFTAR ISI*

- *A. Umum 2*
	- 1. Pendahuluan 3
	- 2. Persyaratan dan Ketentuan 3
	- 3. Sistem Seleksi 4
	- 4. Pilihan Program Studi 4
	- 5. Laman Resmi dan Alamat Panitia 4
- *B. Persyaratan Kesehatan 6*
- *C. Pendaftaran 7*
	- 1. Jadwal Pelaksanaan 7
	- 2. Biaya Pendaftaran dan Seleksi 7
	- 3. Prosedur Pendaftaran 7
- *D. Pelaksanaan Seleksi & Pengumuman Hasil Seleksi 8*
- *E. Registrasi / Daftar Ulang 8*
- *F. Tata Cara Pendaftaran 8*
	- 1. Alur Pendaftaran 8
	- 2. Melakukan Registrasi Awal 9
	- 3. Melakukan Pembayaran 10
	- 4. Mengisi / Melengkapi / Memperbaharui Data Pendaftaran 11
	- 5. Meng-unggah Pasfoto 12
	- 6. Mencetak Kartu Peserta Seleksi (KPS) 12
	- 7. Gagal Unggah / Upload Pasfoto 12

# **P E R H A T I A N**

. kepada semua pihak dihimbau untuk TIDAK PERCAYA kepada siapapun yang Sehubungan dengan Seleksi Bersama Masuk Politeknik Pariwisata (SBM POLTEKPAR) MENJANJIKAN KEMUDAHAN UNTUK MASUK MENJADI MAHASISWA POLTEKPAR KEMENPAREKRAF / BAPAREKRAF

Panitia menyediakan media komunikasi **hanya** melalui **Call Center** pada masing-masing Politeknik Pariwisata dan **Telegram Channel** SBMPOLTEKPAR KEMENPAREKRAF/BAPAREKRAF. (https://t.me/sbmpoltekparkemenparekraf)

# **A. Umum**

### **1. Pendahuluan**

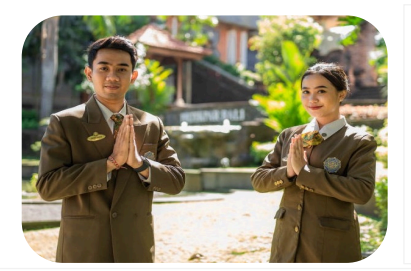

Pendidikan pariwisata merupakan bagian yang sangat penting dalam pembangunan kepariwisataan di Indonesia, dimana keberhasilan sektor ini akan mampu melahirkan gerenasi-generasi yang kompeten di bidang pariwisata. Keterbatasan SDM pariwisata di Indonesia menjadi masalah yang dihadapi bersama oleh berbagai daerah di Indonesia. Kekurangan SDM pariwisata yang kompeten menjadi tantangan bagi Pendidikan Tinggi Pariwisata di Indonesia.

Sebagai langkah menciptakan SDM unggul dan mengembangkan SDM pariwisata secara profesional baik dari sisi kualitas dan kuantitas, Kementerian Pariwisata dan Ekonomi Kreatif/Badan Pariwisata dan Ekonomi Kreatif memiliki enam Politeknik Pariwisata yang setiap tahunnya menyelenggarakan Penerimaan Mahasiswa Baru melalui Seleksi Bersama Masuk. Untuk Penerimaan Mahasiswa Baru Tahun Akademik 2024/2025 dilakukan melalui SBM POLTEKPAR (Seleksi Bersama Politeknik Pariwisata) yang sebelumnya bernama SBMPTNP (Seleksi Bersama Masuk Perguruan Tinggi Negeri Pariwisata)

Adapun 6 Politeknik Pariwisata dibawah Kemenparekraf / Baparekraf yang melakukan integrasi penerimaan terpadu, yaitu :

- 1. Politeknik Pariwisata (POLTEKPAR) Medan
- 2. Politeknik Pariwisata (POLTEKPAR) Palembang,
- 3. Politeknik Pariwisata (POLTEKPAR) NHI Bandung,
- 4. Politeknik Pariwisata (POLTEKPAR) Bali,
- 5. Politeknik Pariwisata (POLTEKPAR) Lombok dan
- 6. Politeknik Pariwisata (POLTEKPAR) Makassar

#### **2. Persyaratan dan Ketentuan**

- 1) Pendaftaran
	- a. Lulusan SMA/SMU/SMK/MA/MAK atau yang setara, Paket C.
	- b. Melakukan registrasi awal
	- c. Membayar biaya pendaftaran
	- d. Mengisi formulir pendaftaran
	- e. Mengupload pas foto
	- f. Mencetak Kartu Peserta Seleksi (KPS)

Cat : Peserta yang berhak mengikuti Ujian Seleksi adalah peserta yang telah mempunyai Kartu Peserta Seleksi (KPS) dengan pasfoto.

2) Penerimaan

Memenuhi seluruh persyaratan seleksi, lulus seleksi nasional, lulus seluruh tahap seleksi, memenuhi persyaratan kesehatan dan persyaratan lainnya yang ditentukan.

#### **3. Sistem Seleksi**

Sistem Seleksi yang diterapkan untuk SBM Poltekpar 2024 adalah sistem seleksi 2 tahap, yaitu :

- Tahap 1 :
	- o Tes Potensi Skolastik dan Literasi
	- o Pengumuman hasil seleksi tahap 1
- Tahap 2 :
	- Bagi yang lulus seleksi tahap 1, peserta berhak untuk mengikuti seleksi tahap 2, yaitu :
		- o Wawancara
		- o Evaluasi hasil Pemeriksaan Kesehatan

#### **4. Pilihan Program Studi**

Program Studi dan Poltekpar Penyelenggara :

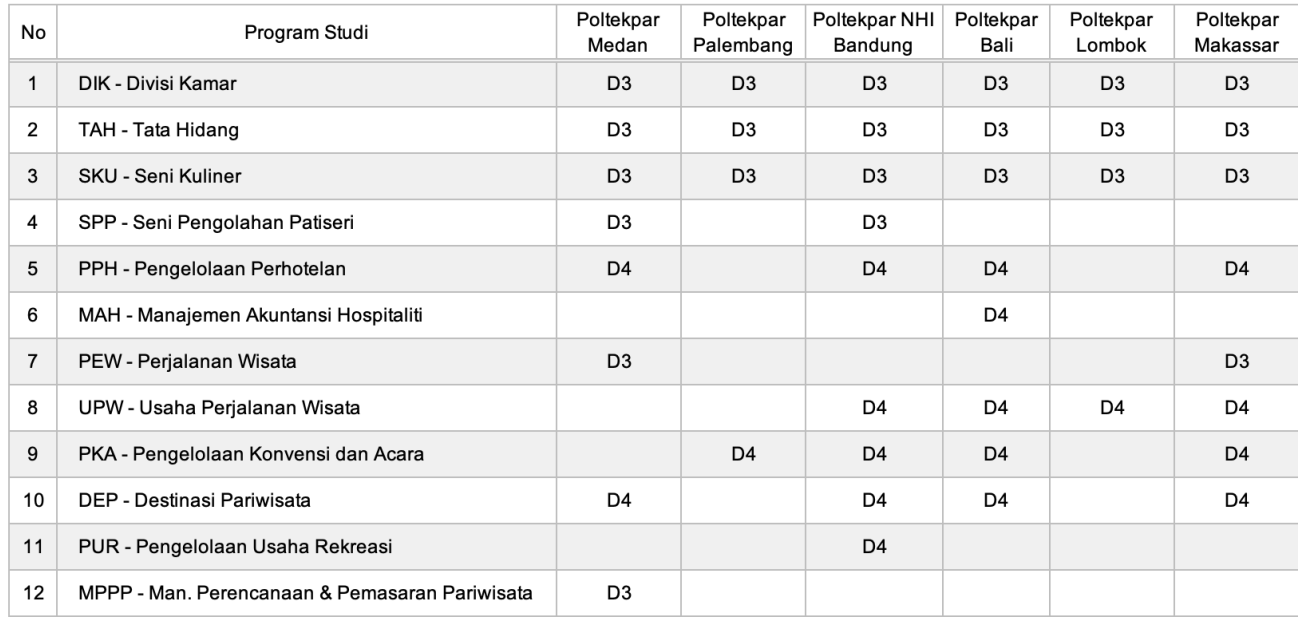

#### **5. Laman Resmi dan Alamat Panitia**

- Laman SBM POLTEKPAR : https://sbmpoltekpar.kemenparekraf.go.id
- Call Center : masing-masing Poltekpar sesuai jam kerja (08.00 16.00)
- Channel Telegram : SBMPOLTEKPAR KEMENPAREKRAF/BAPAREKRAF (https://t.me/sbmpoltekparkemenparekraf)

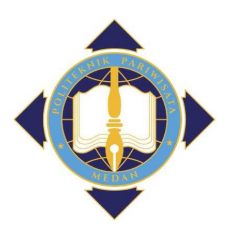

#### **Politeknik Pariwisata Medan**

Gedung Rektorat Politeknik Pariwisata Medan Jl Rumah Sakit Haji No. 12, Medan – 20371 Sumatera Utara Call Center / Whatsapp : 0812 3800 8489 Telepon : 061 6632182 | Faksimile : 061 6620311 Instagram : @poltekparmedan laman : http://poltekparmedan.ac.id

#### **Politeknik Pariwisata Palembang**

Jl. Sapta Pesona No. 10 Komplek Jakabaring Sport City Palembang – 30251 Sumatera Selatan Call Center / Whatsapp : 0822 7888 3988 Telepon : 0711 6202020 | Faksimile : 0711 6201234 Instagram : @poltekpar\_palembang laman : http://poltekpar-palembang.ac.id

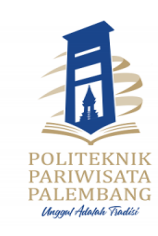

#### **Politeknik Pariwisata NHI Bandung**

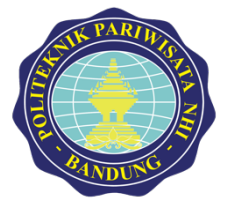

Gedung Rektorat Sekolah Tinggi Pariwisata Bandung Jl. DR. Setiabudhi 186 Bandung – 40141 Jawa Barat Call Center / Whatsapp : 0811 1821 186 Telepon : 022 2011456 | Faksimile : 022 2012097 Instagram : @poltekpar\_nhi laman : http://poltekpar-nhi.ac.id

#### **Politeknik Pariwisata Bali**

Gedung Rektorat Politeknik Pariwisata Bali Jl. Darmawangsa, Kampial, Nusa Dua – 80363 Bali Call Center / Whatsapp : 0822 3535 3720 Telepon : 0361 773537 | Faksimile : 0361 774821 Instagram : @poltekparbali laman : http://ppb.ac.id

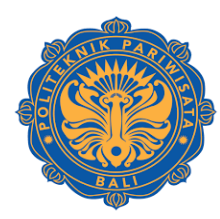

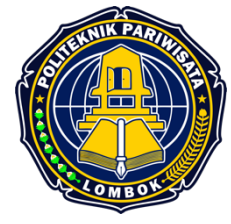

#### **Politeknik Pariwisata Lombok**

Jl. Raden Puguh No. 1, Puyung, Jonggat, Lombok Tengah – 83561, Nusa Tenggara Barat Call Center / Whatsapp : 0877 0905 2016 Telepon : 0370 6158029 | Faksimile : 0370 6158030 Instagram : @poltekparlombok laman : http://ppl.ac.id

#### **Politeknik Pariwisata Makassar**

Gedung Rektorat Politeknik Pariwisata Makassar Jl. Gunung Rinjani No. 1, Kota Mandiri Tanjung Bunga, Makassar - 90244 Sulawesi Selatan Call Center / Whatsapp : 0811 1101 374 Telepon : (0411) 838456 | Faksimile : (0411) 838366 Instagram : @poltekparmakassar laman : http://poltekparmakassar.ac.id

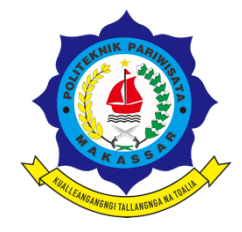

# **B. Persyaratan Kesehatan**

Persyaratan Kesehatan tidak bermaksud untuk membatasi kesempatan belajar namun kegiatan pembelajaran membutuhkan kesiapan kesehatan fisik maupun mental dari para mahasiswanya oleh karena itu setiap program studi mempunyai persyaratan kesehatan yang berbeda-beda.

Adapun tujuan tersebut adalah untuk memberikan peluang belajar yang berkesinambungan dan peluang kerja yang lebih besar.

Sehingga kepada seluruh para calon peserta agar memperhatikan dan memahami persyaratan kesehatan dalam menentukan pemilihan program studi pilihan 1,2 dan 3.

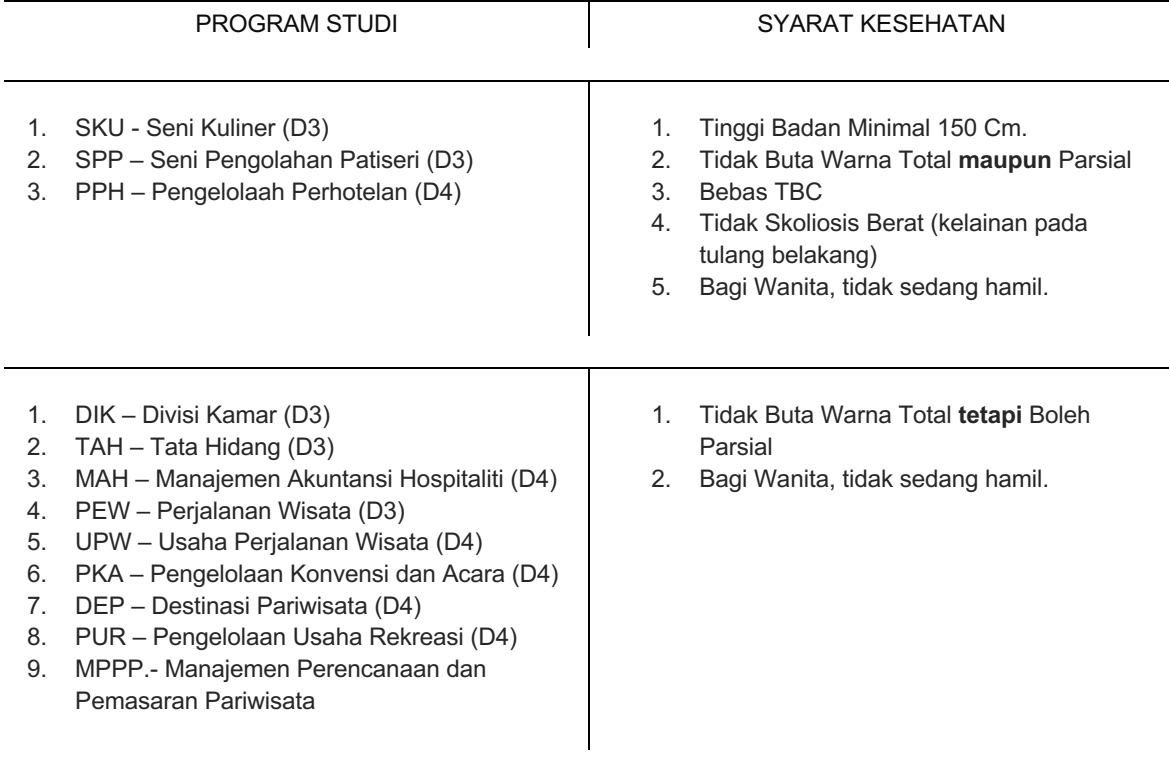

Terkait adanya kesempatan untuk memilih 3 (tiga) pilihan program studi pada saat pendaftaran, maka diwajibkan bagi peserta untuk mempertimbangkan syarat kesehatan pada setiap program studi yang dipilih (pilihan 1, 2 dan 3).

# **C. Pendaftaran**

#### **1. Jadwal Pelaksanaan**

Jadwal pelaksanaan kegiatan penerimaan dapat dilihat pada laman resmi SBM POLTEKPAR, adapun kegiatan utama penerimaan adalah sebagai berikut:

- 1. Pendaftaran dan Pencetakan Kartu Peserta Seleksi (KPS)
- 2. Pelaksanaan Seleksi tahap 1
- 3. Pengumuman Hasil Seleksi tahap 1
- 4. Pelaksanaan Seleksi tahap 2
- 5. Pengumuman Seleksi tahap 2
- 6. Registrasi / Pendaftaran Ulang

Catatan : Jadwal pelaksanaan sewaktu-waktu dapat berubah tanpa pemberitahuan, ikuti jadwal pelaksanaan terbaru pada laman resmi SBM POLTEKPAR atau di Channel Telegam resmi SBM POLTEKPAR

#### **2. Biaya Pendaftaran dan Seleksi**

Biaya yang menjadi kewajiban calon peserta seleksi adalah:

- 1) Biaya Pendaftaran:
	- 1. Biaya Pendaftaran bagi Warga Negara Indonesia (WNI), sebesar Rp. 250.000.- (dua ratus lima puluh ribu rupiah)
	- 2. Biaya Pendaftara bagi Warga Negara Asing (WNA), sebesar Rp. 1.000.000, (satu juta rupiah)
- 2) Biaya Pemeriksaan Kesehatan

Pemeriksaan kesehatan dilaksanakan oleh masing-masing peserta (mandiri) pada lembaga pemeriksa kesehatan di daerah masing-masing, biaya pemeriksaan tergantung dari masing-masing lembaga pemeriksa kesehatan.

#### **3. Prosedur Pendaftaran**

Pendaftaran online dapat dilakukan melalui laman https://sbmpoltekpar.kemenparekraf.go.id dengan tata cara sebagai berikut:

- 1. Sebelum melakukan Registrasi Awal / Daftar, Calon Peserta DIWAJIBKAN untuk membaca kembali PERSYARATAN KESEHATAN untuk setiap Program Studi yang akan dipilih.
- 2. Calon Peserta melakukan Registrasi Awal, dengan mengisi formulir Registrasi Awal yang telah disediakan melalui menu Registrasi Awal.
- 3. Untuk memastikan alamat email yang digunakan valid, maka pendaftar akan menerima OTP melalui email dengan meng-klik "Kirim OTP"
- 4. Isikan OTP yang dikirim melalui email
- 5. Lanjutkan pengisian formulir sampai seluruh formulir terisi
- 6. Klik "Daftar"
- 7. Selanjutnya Calon Peserta akan menerima email yang berisi:
	- Nomor "Virtual Account" untuk melakukan pembayaran
	- Nomor "Pendaftaran" dan "Password" untuk Sign In kedalam formlir pendaftaran.
- 8. Untuk memperlancar pembayaran sebaiknya pembayaran dilakukan melalui Bank yang mengeluarkan Virtual Account.
- 9. Jika telah melakukan Pembayaran, Calon Peserta diwajibkan untuk melengkapi data pendaftaran dengan cara login melalui menu SIGN-IN dengan menggunakan Nomor Pendaftaran dan Password yang telah disampaikan melalui email pada informasi Virtual Account
- 10. Calon Peserta meng-unggah pas foto (wajib) untuk Kartu Peserta Seleksi (KPS)
- 11. Calon Peserta mencetak Kartu Peserta Seleksi (KPS) sebagai bukti peserta SBM POLTEKPAR. Kartu Peserta Seleksi diwajibkan untuk segera di-unduh dan dicetak setelah pengisian lengkap dan unggah pasfoto
- 12. Pendaftar yang tidak mencetak Kartu Peserta Seleksi maka DIANGGAP mengundurkan diri dari Uian Seleksi.

13. Peserta menunggu pelaksanaan seleksi, jadwal pelaksanaan seleksi akan disampaikan melalui laman SBM POLTEKPAR. Disarankan untuk selalu memantau laman SBM POLTEKPAR untuk mengetahui informasi terbaru.

# **D. Pelaksanaan Seleksi & Pengumuman Hasil Seleksi**

Pelaksanaan Seleksi dilaksankan secara Offline, artinya peserta seleksi harus melakukan kegiatan seleksi di kampus poltekpar sesuai pilihan lokasi seleksi Pengumuman hasil seleksi dilakukan secara daring melalui laman SBM POLTEKPAR.

# **E. Registrasi / Daftar Ulang**

Bagi peserta yang lulus seleksi dan memenuhi syarat kesehatan, maka akan menjadi Calon Mahasiswa yang diwajibkan untuk melaksanakan Registrasi atau Pendaftaran Ulang. Informasi dan aturan mengenai Registrasi / Daftar Ulang setelah kelulusan akan disampaikan kemudian.

# **F. Tata Cara Pendaftaran**

## **1. Alur Pendaftaran**

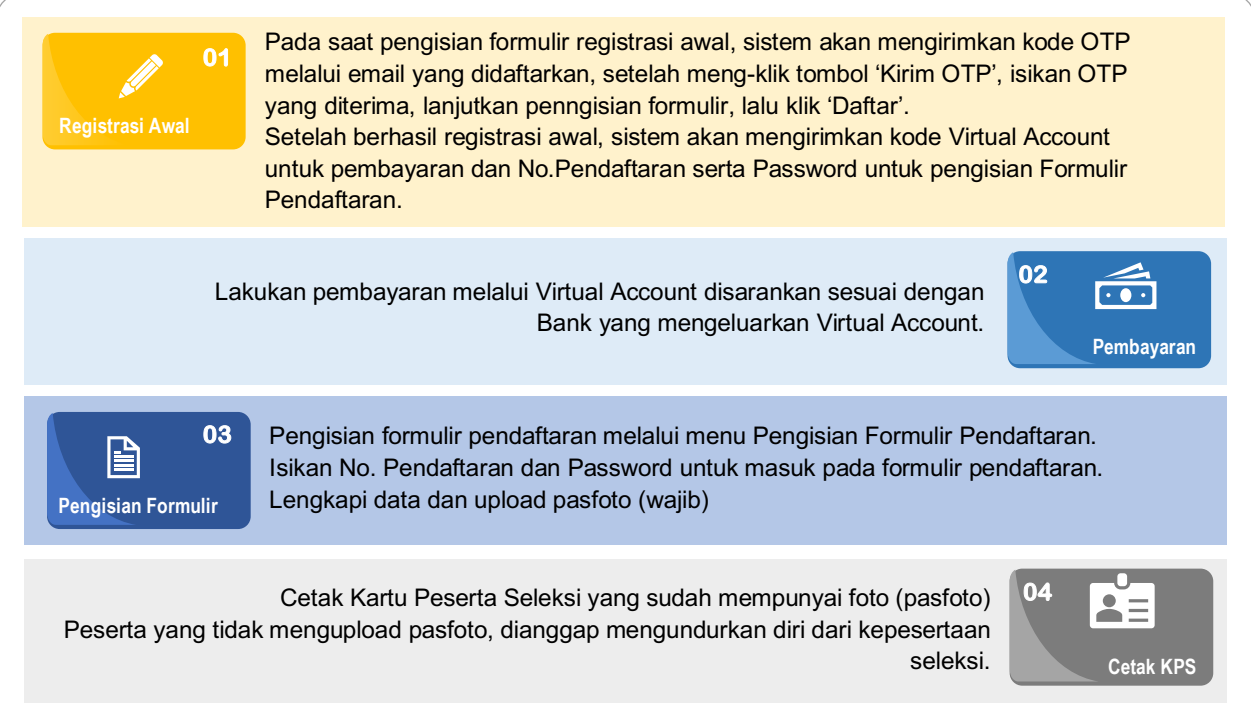

Langkah-langkah pengisian Formulir Pendaftaran :

#### **2. Melakukan Registrasi Awal**

- 1) Akses laman http://sbmpoltekpar.kemenparekraf.go.id
- 2) Pilih menu "Registrasi Awal"

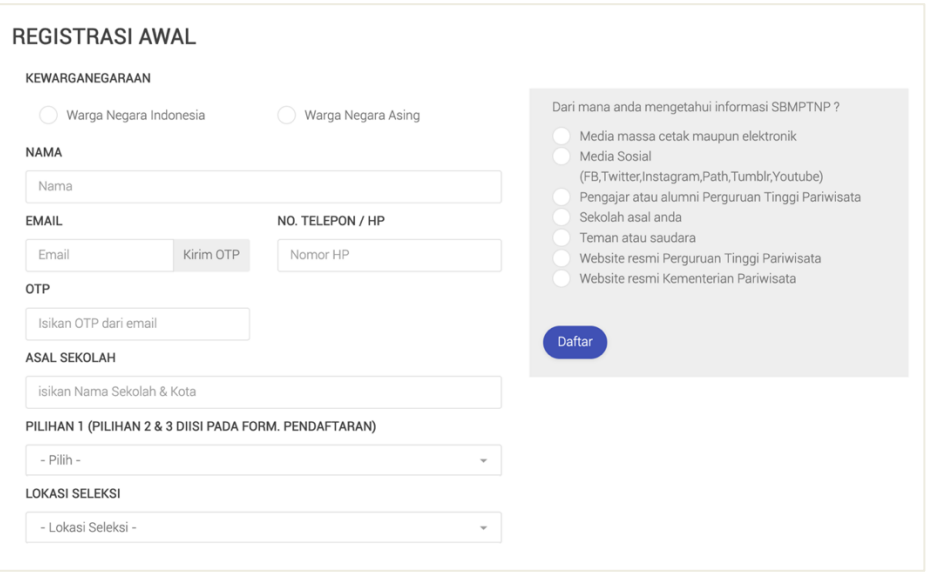

- 3) Isi Formulir dengan Lengkap dan Benar.
	- a. Pilih "KEWARGANEGARAAN", perhatikan jangan salah pilih, karena biaya formulir untuk WNI & WNA berbeda. (WNI – Rp. 250.000, - ; WNA – Rp. 1.000.000, -)
	- b. Isi "NAMA" sesuai KTP
	- c. Isi "EMAIL" dengan email yang valid, karena sistem akan mengkonfirmasi melalui pengiriman OTP melalui email.
	- d. Klik "Kirim OTP"
	- e. Isi "NO. TELEPON/HP" dengan nomor yang aktif
	- f. Isi "OTP" seusai OTP yang dikirimkan melalui email
	- g. Isi "ASAL SEKOLAH" termasuk nama kota tempat sekolah berada, contoh : SMKS 8 CENDRAWASIH, Manokwari atau SMAN 38 Palangkaraya.
	- h. Tentukan "PILIHAN 1". Pada form registrasi awal hanya terdapat 1 pilihan, untuk pilihan 2 & 3 diisi pada Formulir Pendaftaran (setelah SIGN IN), perlu diperhatikan bahwa pilihan 1 TIDAK DAPAT DIUBAH, setelah klik "Daftar" Tips pada isian PILIHAN 1:
		- jika ingin melihat salah satu program studi, dan program studi tersebut berada dimana saja, ketik sebagian nama program studi yang dimaksud
		- Jika ingin melihat program studi apa saja yang terdapat pada salah satu Poltekpar, ketik sebagian nama Poltekpar.
	- i. Tentukan "LOKASI SELEKSI", yaitu tempat pelaksanaan Seleksi yang diinginkan (jika test dilaksanakan secara OffLine), perlu diperhatikan bahwa pilihan Lokasi Seleksi TIDAK DAPAT DIUBAH.
	- j. Tentukan pilihan sumber informasi yang didapat tentang SBM POLTEKPAR
	- k. Untuk menyimpan data, klik tombol "Daftar"
- 4) Selanjutnya, buka email yang didaftarkan, untuk melihat Nomor "Virtual Account" Pembayaran.

#### **3. Melakukan Pembayaran**

Pembayaran BNI Virtual Account

- A. Pembayaran melalui ATM BNI
	- 1. Masukkan Kartu Anda.
	- 2. Pilih Bahasa.
	- 3. Masukkan PIN ATM Anda.
	- 4. Pilih "Menu Lainnya"
	- 5. Pilih "Transfer"
	- 6. Pilih Jenis rekening yang akan Anda gunakan (Contoh; "Dari Rekening Tabungan").
	- 7. Pilih "Virtual Account Billing"
	- 8. Masukkan nomor Virtual Account yang dikirim melalui email.
	- 9. Tagihan yang harus dibayarkan akan muncul pada layar konfirmasi.
	- 10. Konfirmasi, apabila telah sesuai, lanjutkan transaksi.
	- 11. Transaksi Anda telah selesai.
- B. Pembayaran BNI Virtual Account dengan mobile banking BNI
	- 1. Akses BNI Mobile Banking dari handphone kemudian masukkan user ID dan password.
	- 2. Pilih menu "Transfer".
	- 3. Pilih menu "Virtual Account Billing" kemudian pilih rekening debet.
	- 4. Masukkan nomor Virtual Account yang dikirim melalui email
	- 5. Tagihan yang harus dibayarkan akan muncul pada layar konfirmasi
	- 6. Konfirmasi transaksi dan masukkan Password Transaksi.
	- 7. Pembayaran Anda Telah Berhasil.

#### Pembayaran BRI Virtual Account (BRIVA)

- A. Pembayaran melalui ATM BRI
	- 1. Masukkan Kartu Anda.
	- 2. Pilih Bahasa.
	- 3. Masukkan PIN ATM Anda.
	- 4. Pilih "Transaksi Lain"
	- 5. Pilih "Pembayaran"
	- 6. Pilih "Lainnya"
	- 7. Pilih "Briva"
	- 8. Isikan Nomor BRI Virtual Account (Briva) yang dikirim melalui email
	- 9. Pilih "Benar"
	- 10. Konfirmasi pembayaran, pilih "YA" bila sesuai.
- B. Pembayaran melalui Mobile Banking BRI (BRImo)
	- 1. Log in ke Mobile Banking BRI
	- 2. Pilih "BRIVA"
	- 3. Pilih "Pembayaran Baru"
	- 4. Masukkan nomor BRI Virtual Account (BRIVA) yang dikirim melalui email
	- 5. Pilih "Lanjutkan"
	- 6. Konfirmasi pembayaran, pilih "YA" bila sesuai.

#### Pembayaran BSI Virtual Account

- A. Pembayaran melalui ATM BSI
	- 1. Masukkan Kartu Anda.
	- 2. Pilih Bahasa.
	- 3. Masukkan PIN ATM Anda.
	- 4. Pilih menu "Transfer"
	- 5. Pilih "Rekening BSI Lainnya"
	- 6. Masukab **Kode BPI (900) + Kode Institusi (2081) + Nomor Pembayaran**
	- 7. Pilih "Benar/Selanjutnya"
	- 8. Masukkan Nominal + 2500 (biaya admin)
- 9. Kemudian tampil informasi data transaksi anda, pastikan sudah benar
- 10. Pilih "Benar/Ya"
- B. Pembayaran melalui Mobile Banking BSI (BSI Mobile)
	- 1. Log in ke Mobile Banking BSI
	- 2. Pilih menu "Pembayaran/Payment"
	- 3. Pilih "Akademik"
	- 4. Masukkan kode 2081 atau pilih "Politeknik Pariwisata Palembang"
	- 5. Masukkan Nomor Pembayaran
	- 6. Akan muncul pada screen: Nama dan Jumlah Tagihan yang akan dibayar
	- 7. Masukkan "PIN" anda dan Pilih "Selanjutnya" untuk submit
	- 8. Selesai.

#### **4. Mengisi / Melengkapi / Memperbaharui Data Pendaftaran**

- 1) Sebelum melakukan pengisian formulir pendaftaran, disarankan untuk :
	- a. Menyiapkan file pasfoto berwarna, berseragam, latar belakang merah (maksimum 1 MB), dengan ekstensi file adalah ".jpg" atau ".png"
	- b. Mencatat No. Induk Kependudukan (NIK), jika belum mempunyai KTP, NIK dapat dilihat pada Kartu Keluarga.
- 2) Jika sudah melakukan pembayaran, silahkan login dengan memilih menu "SIGN IN" dari menu utama.

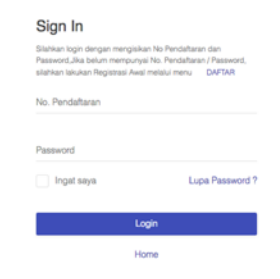

3) Isikan No. Pendaftaran dan Password yang dikirim melalui email pada saat menerima Virtual Account

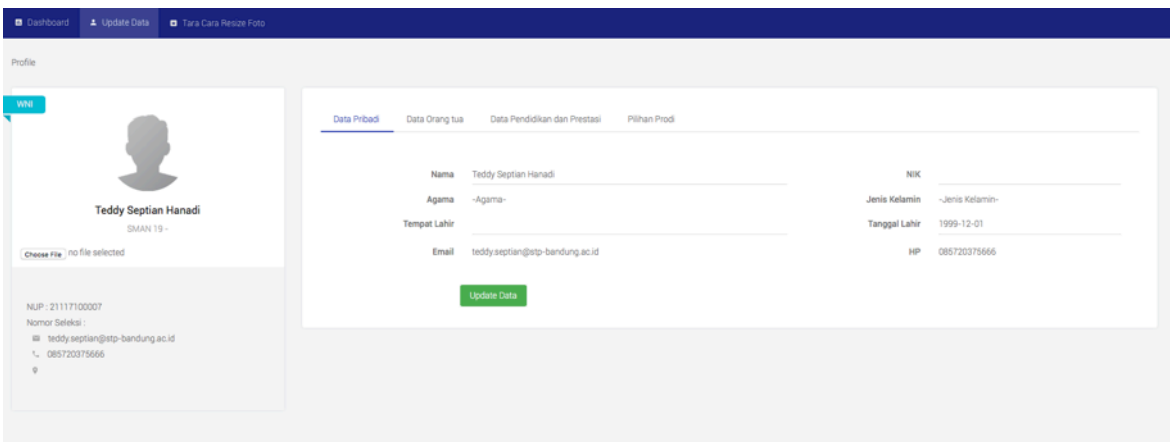

Selanjutnya Calon Peserta akan masuk Pada Dashboard Peserta.

Pada dashboard peserta terdapat 3 menu, yaitu:

- Dashboard; menu untuk memilih tampilan data peserta
- Update Data; menu untuk melakukan pengisian atau perubahan data, unggah pasfoto dan pencetakan Kartu Peserta Seleksi (KPS)
- Cara Resize Foto; menu yang menampilkan tatacara perubahan ukuran pasfoto, jika pasfoto yang diunggah tidak sesuai ukuran.
- 4) Pilih "Update Data" untuk mengisikan atau memperbaharui data. Data yang harus diisi dibagi menjadi 4 Kelompok, yaitu:
	- Data Pribadi
	- Data Orang Tua
	- Data Pendidikan dan Prestasi
	- Pilihan Prodi (Program Studi)

Kolom isian data pada form pendaftaran adalah bersifat wajib diisi, kecuali Prestasi. **Kembali diingatkan**, pada saat pemilihan Program Studi Pilihan 2 dan 3, perhatikan persyaratan kesehatan atas program studi apakah sudah sesuai dengan kondisi / kesehatan pendaftar.

5) Klik tombol "Update Data" untuk menyimpan atau memperbaharui data.

#### **5. Meng-unggah Pasfoto**

Kartu Peseta Seleksi **wajib menampilkan pas foto**, untuk meng-unggah pasfoto dapat dilakukan dengan cara :

- 1) Jika sudah berada diluar dashboard peserta maka lakukan login ke dashboard peserta, melalui menu "SIGN-IN", selanjutnya ikuti langkah 2).
- 2) Jika masih dalam dashboard peserta, maka :
	- a. Pilih menu "Update Data"
	- b. Pada area foto terdapat tombol "Browse" atau "choose file" untuk memilih file pasfoto yang akan di-unggah.
	- c. Jika ukuran pasfoto tidak sesuai, maka pilih menu "Tata Cara Resize Foto", lakukan seperti petunjuk.
- 3) Jika ingin mengganti pasfoto, ikuti langkah 2).
- 4) ketentuan pasfoto
	- a. foto dengan menggunakan kemeja putih atau seragam dengan latar belakang merah / biru
	- b. jenis foto adalah pasfoto / setengah badan
	- c. jenis file : .jpg atau .png (bukan .JPEG)
	- foto berwarna dengan resolusi tinggi maksimal ukuran 500x1000 pixel dan 1MB.
- 5) PERHATIAN, jika ada penggantian pasfoto, maka Kartu Peserta Seleksi (KPS) wajib untuk dicetak ulang.

#### **6. Mencetak Kartu Peserta Seleksi (KPS)**

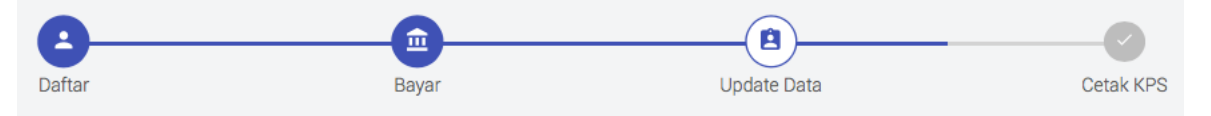

- 1) Langkah terakhir adalah mencetak Kartu Peserta Seleksi (KPS), dengan cara memilih tombol "Cetak KPS"
- 2) Kartu Peserta Seleksi (KPS) akan tampil pada tab baru di browser atau langsung di-download (tergantung dari browser yang dipakai)
- 3) Kartu Peserta Seleksi (KPS) adalah merupakan tanda bukti peserta seleksi SBM POLTEKPAR.
- 4) Bagi pendaftar yang tidak mencetak Kartu Peserta Seleksi (KPS) DIANGGAP mengundurkan diri.

#### **7. Gagal Unggah / Upload Pasfoto**

Jika selalu gagal dalam unggah pasfoto, kemungkinan adalah ektensi file *image* yang tidak sesuai, pastikan bahwa ekstensi file image adalah .jpg atau .png (bukan .JPEG)

-- halaman terakhir --